SV 1.2 29/01/2021 96000000

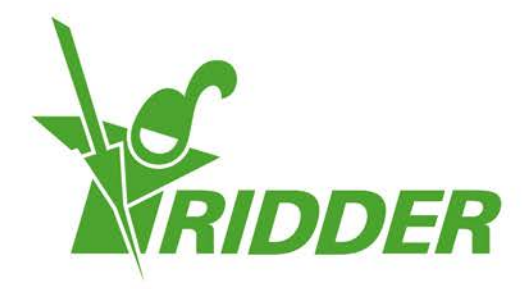

# Guía de instalación HortiMaX-Go!

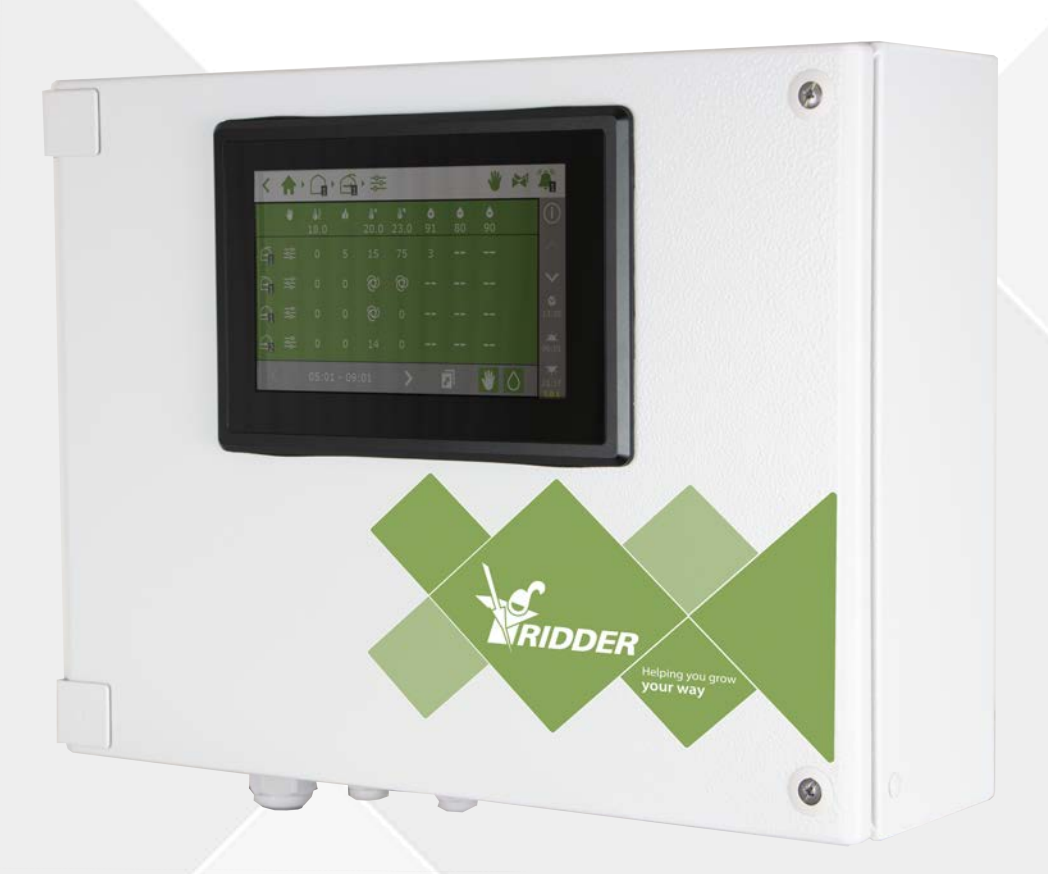

## Helping you grow your way

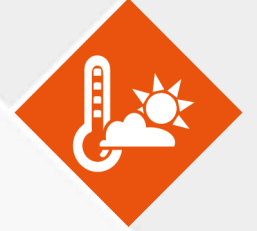

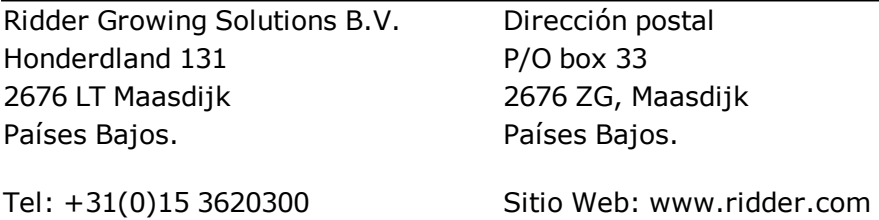

Correo electrónico: info@gs.ridder.com, sales@gs.ridder.com, helpdesk@gs.ridder.com

Se han implementado todas las medidas necesarias para garantizar la exactitud del contenido de este manual. Sin embargo, en caso de detectar algún tipo de error, Ridder Growing Solutions B.V. agradecería ser informada del mismo. No obstante lo anterior, Ridder Growing Solutions B.V. no asume responsabilidad alguna en relación con los posibles errores que pueda contener este manual o sus consecuencias.

Este producto está sujeto a las Condiciones Generales de Ridder Growing Solutions B.V.

Se prohíbe copiar o publicar este documento por medios impresos, fotocopias, microfilm o cualquier otro proceso, sin la autorización por escrito de Ridder Growing Solutions B.V.

Fecha de publicación: 29/01/2021 15:23 Manual versión número: 050 Código del artículo: 96000000

## **Contenido**

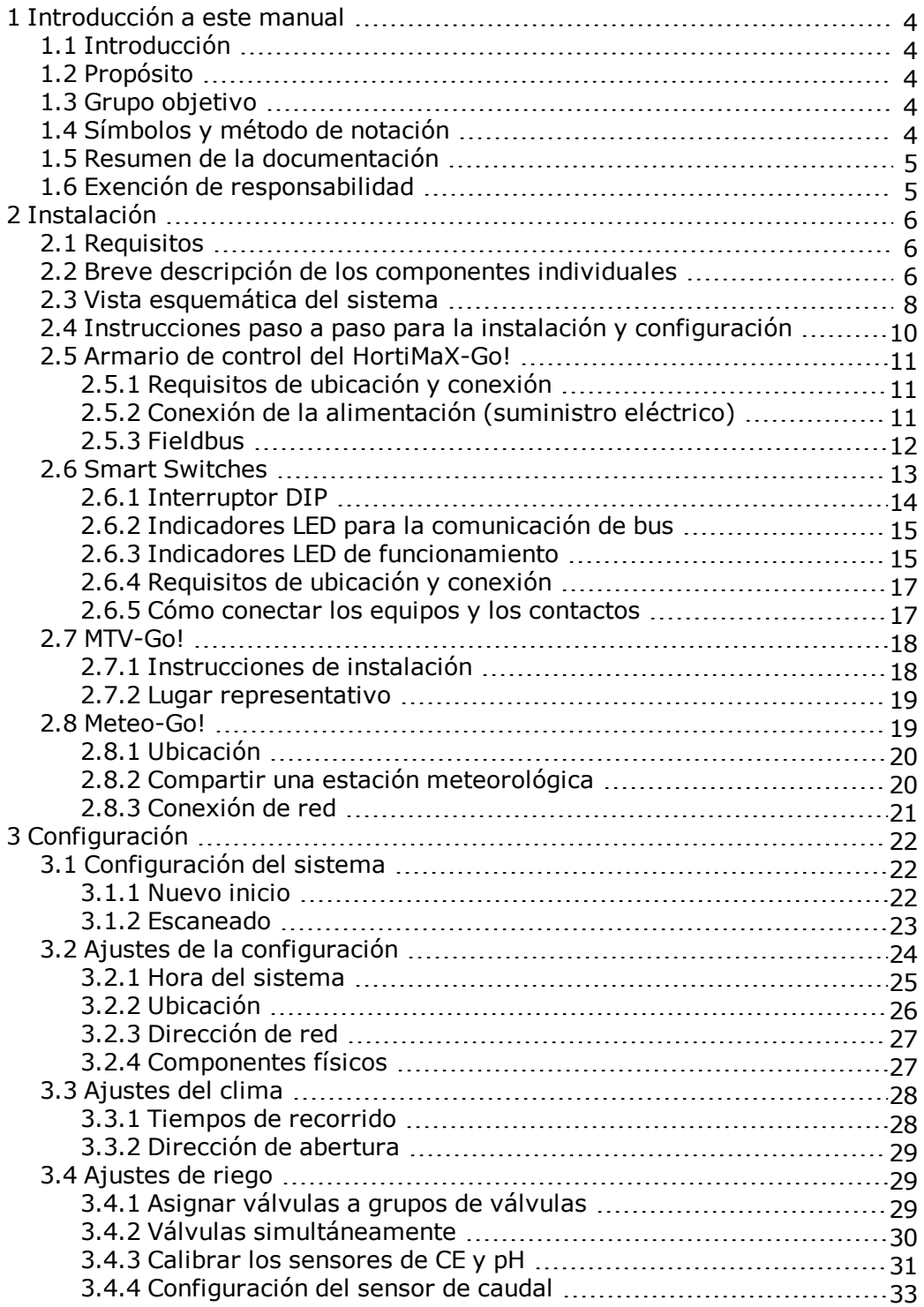

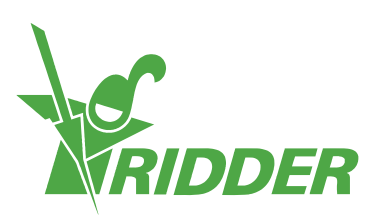

## <span id="page-3-0"></span>**1 Introducción a este manual**

<span id="page-3-1"></span>Bienvenidos al Manual de instalación de HortiMaX-Go! Este manual se publicó originalmente en holandés.

## **1.1 Introducción**

HortiMaX-Go! es un ordenador de control asequible, de uso intuitivo diseñado específicamente para el sector hortícola. Con el HortiMaX-Go!, puede controlar tanto el clima interior como el riego de su invernadero. El HortiMaX-Go! puede personalizarse fácilmente seleccionando los exclusivos «Smart Switches», que permiten una instalación de tipo «enchufar y usar».

El HortiMaX-Go! resulta de lo más sencillo de utilizar gracias a su pantalla táctil. Incluso podrá utilizar el HortiMaX-Go! de forma remota desde el teléfono móvil, mediante el CloudBoX y la aplicación HortiMaX-Go!. Podrá gestionar los CloudBoXes, los controladores y los usuarios de la aplicación en el CloudPortal.

## **1.2 Propósito**

<span id="page-3-3"></span><span id="page-3-2"></span>El propósito de este manual es instruirle sobre cómo instalar el HortiMaX-Go!.

## **1.3 Grupo objetivo**

<span id="page-3-4"></span>Este manual está destinado a los distribuidores e instaladores.

## **1.4 Símbolos y método de notación**

Este manual utiliza símbolos y métodos de notación específicos. Esta sección explica los principales símbolos y métodos de notación utilizados.

#### **1.4.1 Símbolos**

Este documento puede contener los símbolos siguientes:

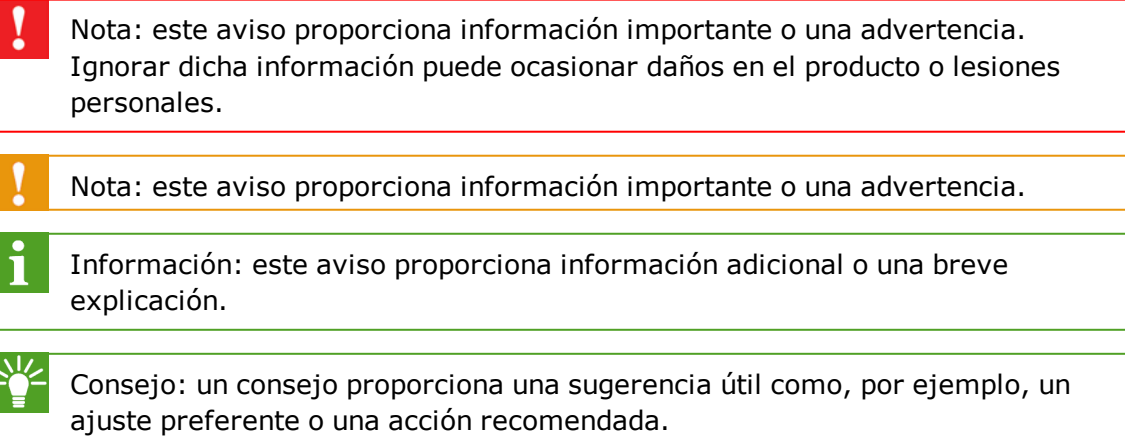

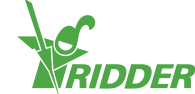

#### **1.4.2 Método de notación**

El siguiente método de notación se utiliza en las instrucciones para los usuarios:

- Un botón se indica de la siguiente forma: el botón Inicio.
- Un campo se indica de la siguiente forma: el campo Cadena de conexión.
- Un parámetro de configuración se indica de la siguiente forma: el ajuste *Zona horaria actual*.
- <span id="page-4-0"></span>Una ventana se indica de la siguiente forma: la ventana **Inicio de sesión**.

### **1.5 Resumen de la documentación**

Para obtener más información, consulte la ayuda en línea o los manuales siguientes:

- $\rightarrow$  Manual del usuario de HortiMaX-Go!
- Manual del usuario de CloudPortal
- Guía de inicio rápido de CloudBoX
- $\lambda$  Diagramas de cableado de Smart Switch
- $\rightarrow$  Fichas de Smart Switch
- Documentación suministrada del fabricante del equipo original

Escanee el código QR para acceder a la asistencia en línea.

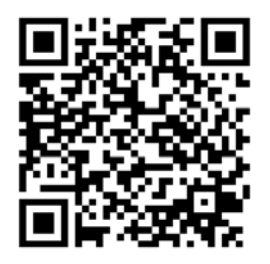

help.hortimax-go.com

## **1.6 Exención de responsabilidad**

<span id="page-4-1"></span>Ridder Growing Solutions ha hecho todo lo posible para incluir imágenes y pantallazos actualizados en este manual. Sin embargo, es posible que las imágenes y los pantallazos utilizados difieran de los que se muestran realmente.

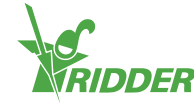

## <span id="page-5-0"></span>**2 Instalación**

### **2.1 Requisitos**

<span id="page-5-1"></span>Se requieren los siguientes componentes para instalar el HortiMaX-Go!:

- I. ControladorHortiMaX-Go!
- II. Smart Switches HortiMaX-Go!
- III. Resistor de terminación 2x 120Ω.
- IV. Cable tipo bus, modelo "Cat5e"
- V. Cables entre el sistema y los Smart Switches. Diámetro del cable: AWG 24.
- VI. Tensión de alimentación 110 V-230 V 50-60 Hz, con conexión de tierra (toma de

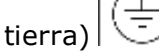

- VII. Fuente(s) de alimentación 24 V CC
- VIII. 1x sensor HortiMaX MTV-Go! por zona y 1 estación meteorológica Meteo-Go! (local o en red).
	- IX. Red local con router DHCP para compartir datos meteorológicos y conexión a Internet
	- X. Soluciones de calibrado para sensores de CE y pH.
	- XI. Destornilladores necesarios:
		- a. Destornillador Phillips PH1 para el sensor
		- b. Destornillador plano VDE de 4,0 mm para desbloquear terminales (se incluye con el MTV-Go! o el FertiMiX-Go!)

<span id="page-5-2"></span>Para instalar los cuadros del panel de control (cuadros de interruptores), cuadros de control de motor y otros equipos: cables, materiales de montaje y herramientas varias.

## **2.2 Breve descripción de los componentes individuales**

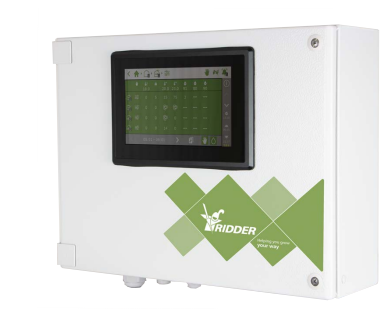

#### **HortiMaX-Go! cuadro del panel de control**

Cuadro de panel con PC de panel integrado HortiMaX-Go!, que ejecuta el software del controlador.

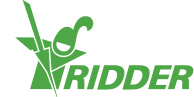

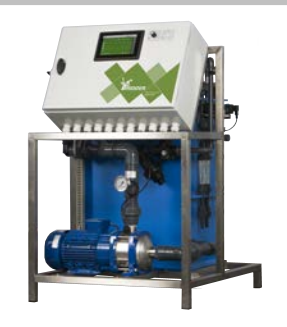

★・喘・喘・嘔・⇔

圝 Ź.

W

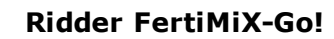

Dosificador para mezclar fertilizantes, incluyendo el cuadro del panel de control HortiMaX-Go!.

# **HortiMaX-Go!**

PC de panel individual para ejecutar el software del controladorHortiMaX-Go! . Dimensiones para la instalación Al 118 x An 196 mm.

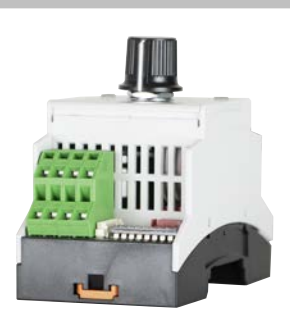

#### **Smart Switch HortiMaX-Go!**

Interruptor para el control automático (informatizado) y manual del equipo conectado. Disponible en varias versiones.

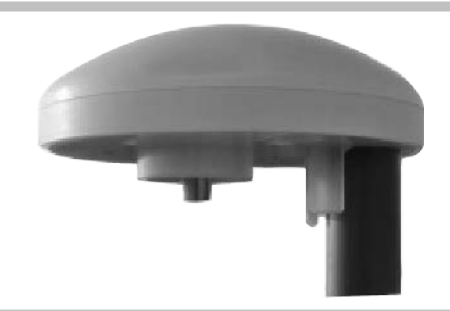

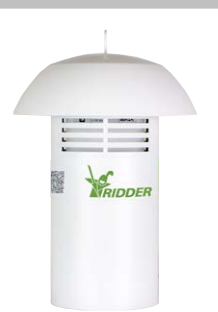

#### **Ridder Meteo-Go!**

La estación meteorológica se utiliza para calcular la radiación solar, la temperatura exterior, la humedad exterior y la dirección y velocidad del viento. También puede detectar precipitaciones y su localización por GPS.

#### **Ridder MTV-Go!**

Sensor para la medición de temperatura ambiente y la humedad en el interior del invernadero.

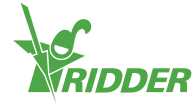

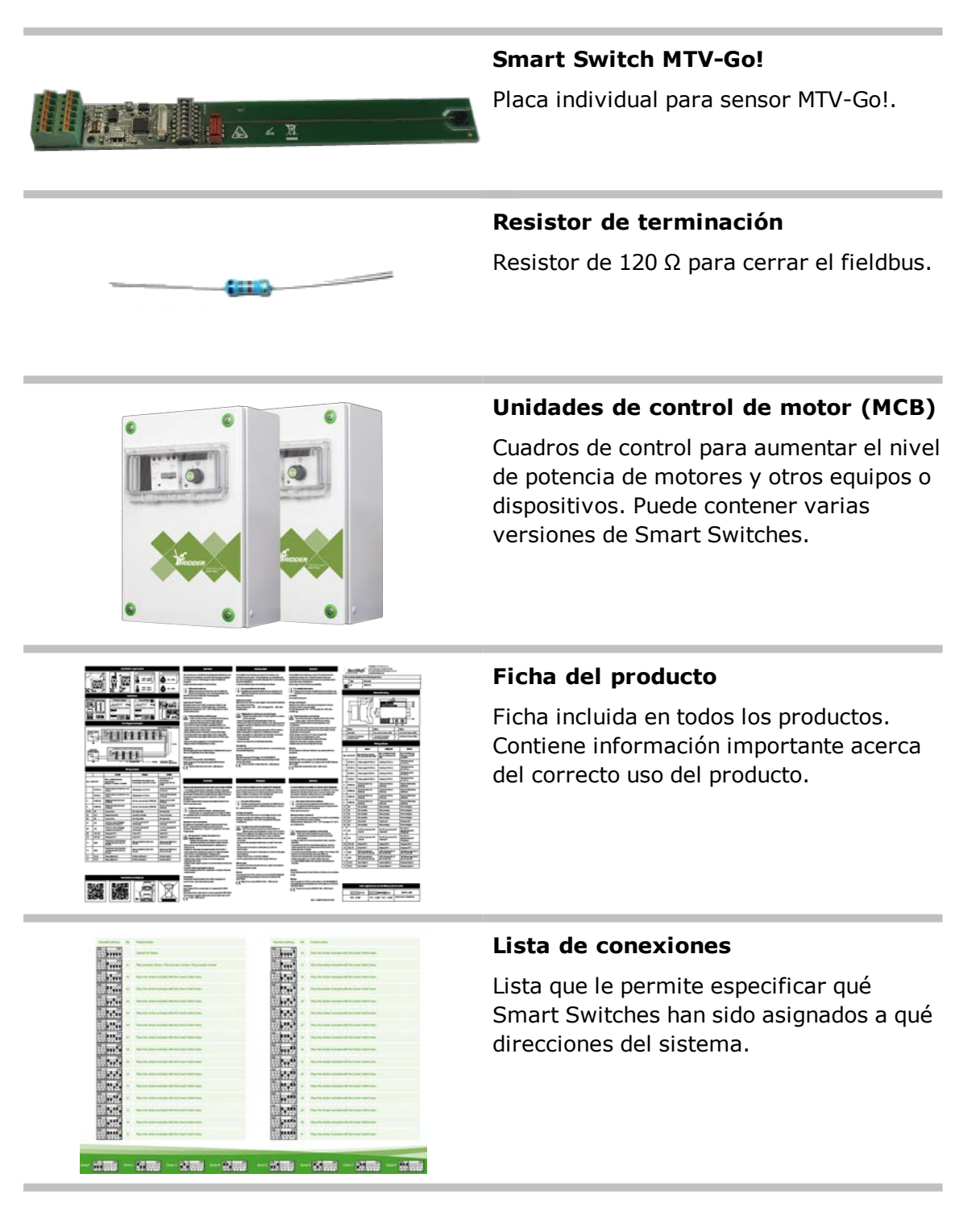

## **2.3 Vista esquemática del sistema**

<span id="page-7-0"></span>Todas las configuraciones de HortiMaX-Go!se han diseñado de forma modular, según los principios que figuran a continuación. Para mayor claridad, el ejemplo que presentamos a continuación sólo incluye un número limitado de Smart Switches. Dado que el HortiMaX-Go! es un sistema modular, cada sistema dispondrá de un número distinto de Smart Switches y de controladores de HortiMaX-Go!. El FertiMiX-Go!siempre está equipado con un controlador propio.

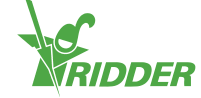

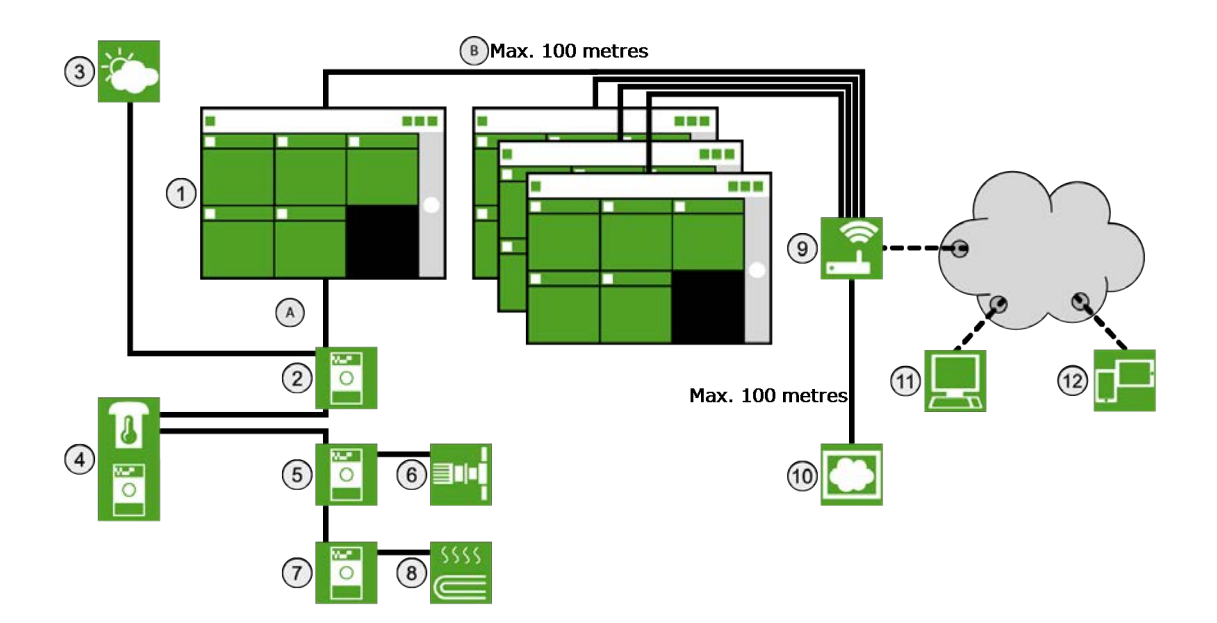

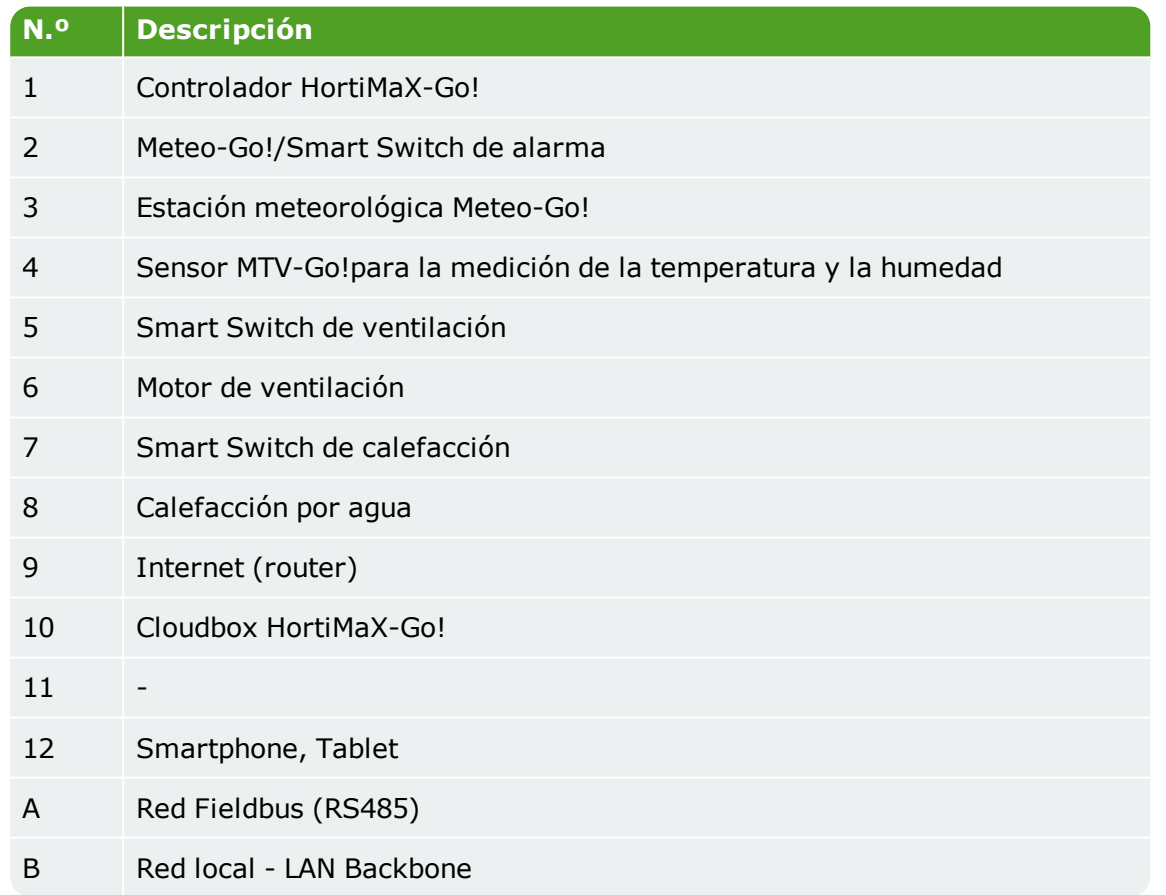

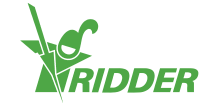

## <span id="page-9-0"></span>**2.4 Instrucciones paso a paso para la instalación y configuración**

Es necesario completar los pasos del 1 al 7 para instalar el HortiMaX-Go!. Seguidamente, deberá completar los pasos del 8 al 14 para llevar a cabo la configuración.

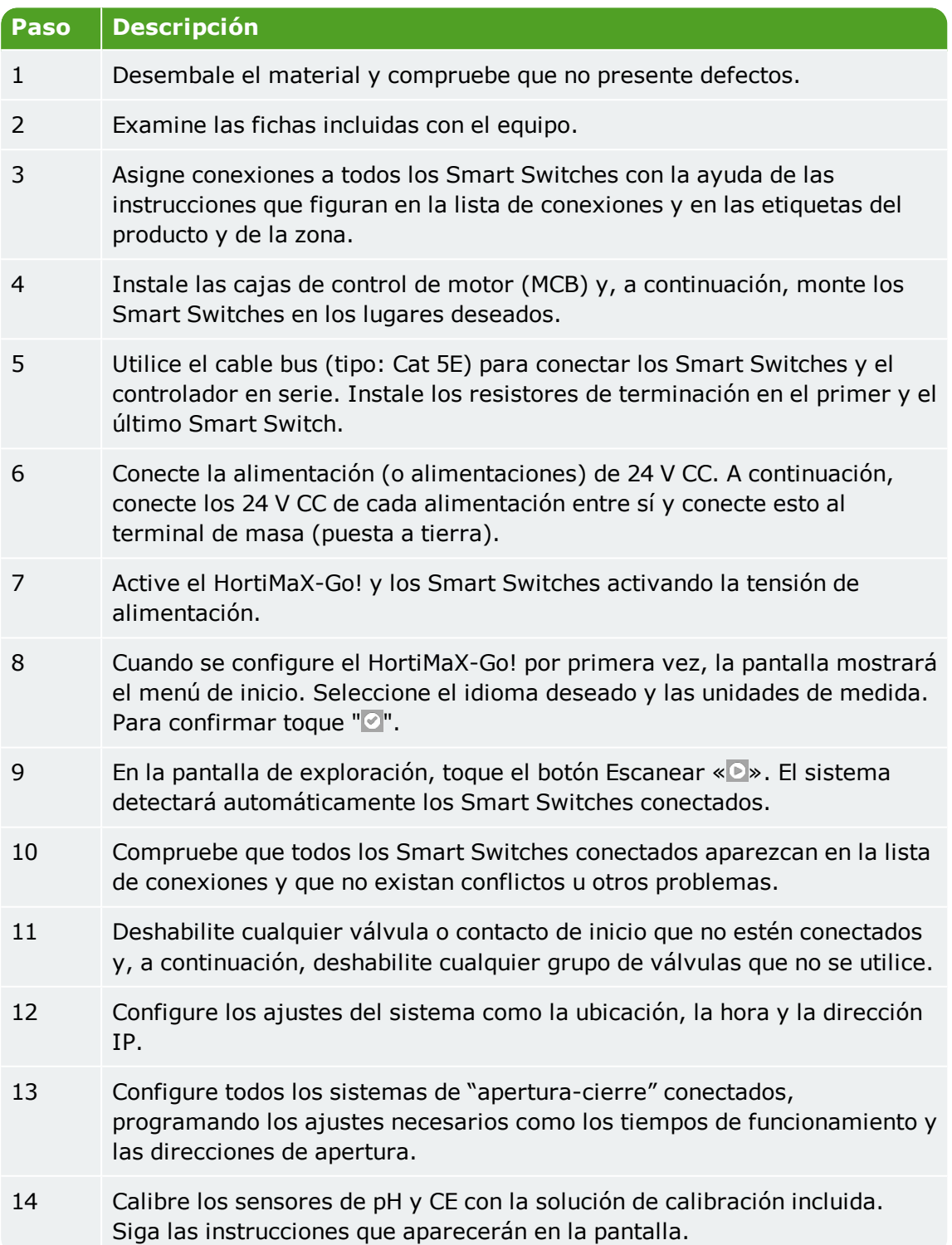

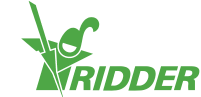

## **2.5 Armario de control del HortiMaX-Go!**

<span id="page-10-0"></span>El armario de control del HortiMaX-Go! aloja un PC de panel (controlador), un Smart Switch con una salida de alarma y una conexión para la estación meteorológica.

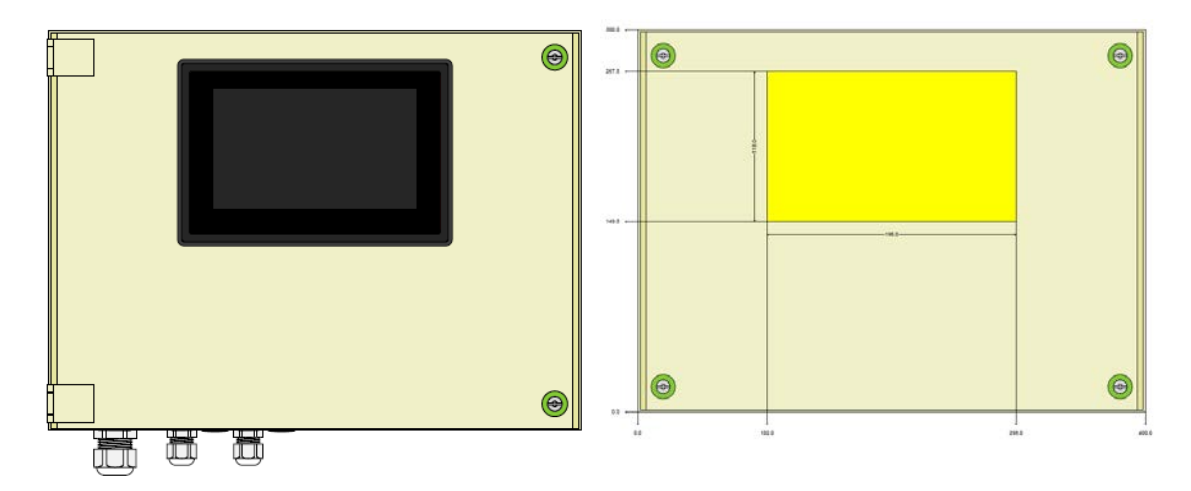

<span id="page-10-1"></span>*Figura 2-1: Vista frontal del HortiMaX-Go!*

#### **2.5.1 Requisitos de ubicación y conexión**

Tenga en cuenta lo siguiente al elegir una ubicación para el armario de control:

- 1. Compruebe que se pueda acceder cómodamente al armario.
- 2. Mantenga el armario alejado de la luz solar directa para poder leer la pantalla con facilidad. Mantenga el armario alejado de la lluvia, el agua de condensación y los aspersores de riego.
- <span id="page-10-2"></span>3. No supere la longitud máxima del field bus (500 metros).

#### **2.5.2 Conexión de la alimentación (suministro eléctrico)**

El valor de la conexión de la tensión de alimentación del armario es de 110-230 V, 50- 60 Hz. Se requiere una toma de tierra (puesta a tierra) correcta. La tensión de alimentación del armario es de 24 V CC con 1,8 A.

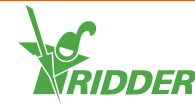

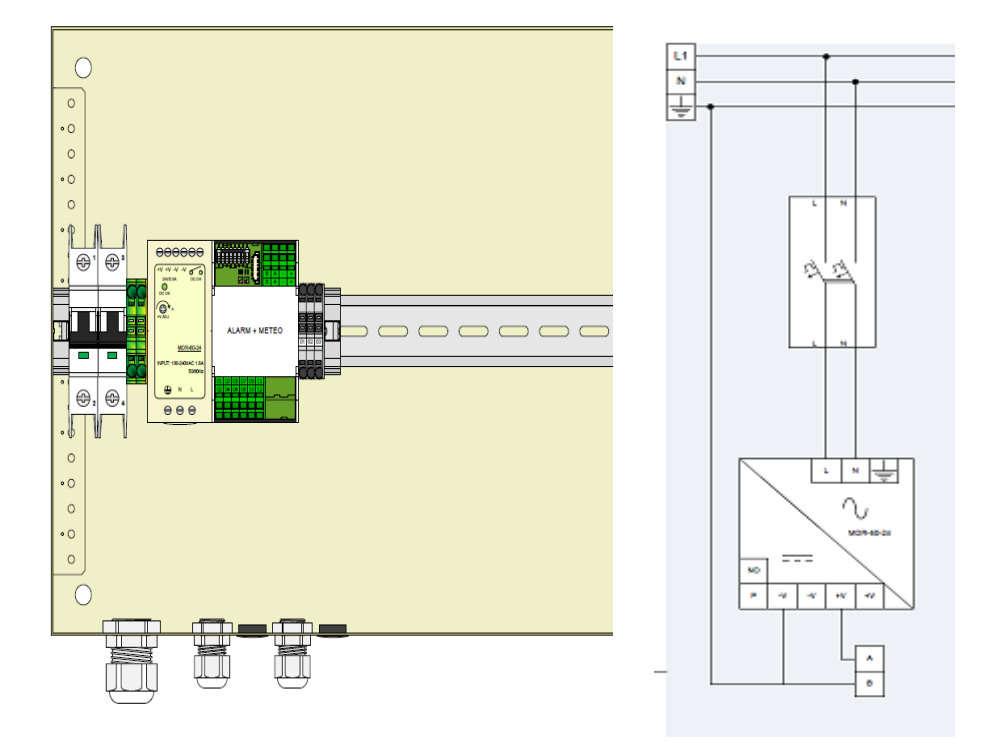

<span id="page-11-0"></span>*Figura 2-2: Vista frontal sin la puerta del armario y diagrama de flujo*

#### **2.5.3 Fieldbus**

La comunicación con y entre los Smart Switches se realiza a través de un fieldbus. Con el fin de evitar problemas de comunicación, los cables deben estar correctamente conectados. Utilice cables CAT5e para conectar los Smart Switches entre ellos, tal y como se indica a continuación:

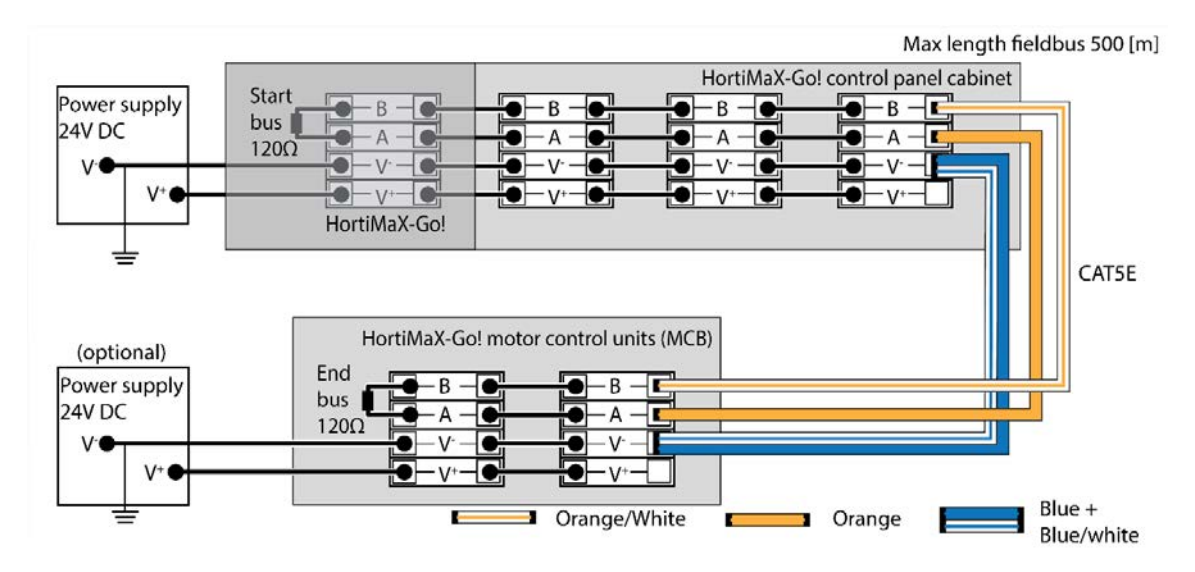

Al conectar los Smart Switches en serie, no deben realizarse derivaciones en la comunicación bus. Utilice el hilo naranja para la conexión «A» y el hilo naranjablanco para la conexión «B». No utilice nunca dos pares de cables trenzados en el mismo terminal de bus.

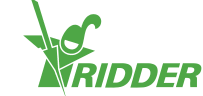

Si se utilizan dos o más fuentes de alimentación, debe evitarse que surjan diferencias de potencial. Conecte el par de cables trenzados azul/azul-blanco en V para evitar cualquier diferencia de potencial. Conecte el V- del armario de control a tierra.

Nunca aumente la tensión de suministro de los Smart Switches por encima de 24 V CC, ya que, inevitablemente, se producirán daños. Instale fuentes de alimentación adicionales si la distancia entre los Smart Switches es demasiado grande y/o si se requiere más potencia.

## **2.6 Smart Switches**

<span id="page-12-0"></span>Los Smart Switches son interruptores de control manual que se utilizan para el HortiMaX-Go!. Estos interruptores están equipados con un circuito eléctrico, un procesador y software. Los Smart Switches realizan acciones específicas de control para los equipos a los que están conectados. Los interruptores son dispositivos de control avanzados que pueden procesar una amplia gama de información, como la determinación del estado y la posición, así como los tiempos de recorrido y de funcionamiento. El instalador también puede conectar varios contactos a los interruptores, como, por ejemplo, contactos de final de carrera, contactos de parada de emergencia y contactos de corte térmico (también denominados «contactos de protección térmica»). Los Smart Switches utilizan la información recopilada sobre el estado para controlar el equipo del invernadero y pueden enviar dicha información al controlador central de HortiMaX-Go!. Esto mejora considerablemente la fiabilidad del sistema y permite que las alarmas se activen al instante cuando se produzca un fallo en el equipamiento.

Los componentes principales de los Smart Switches son:

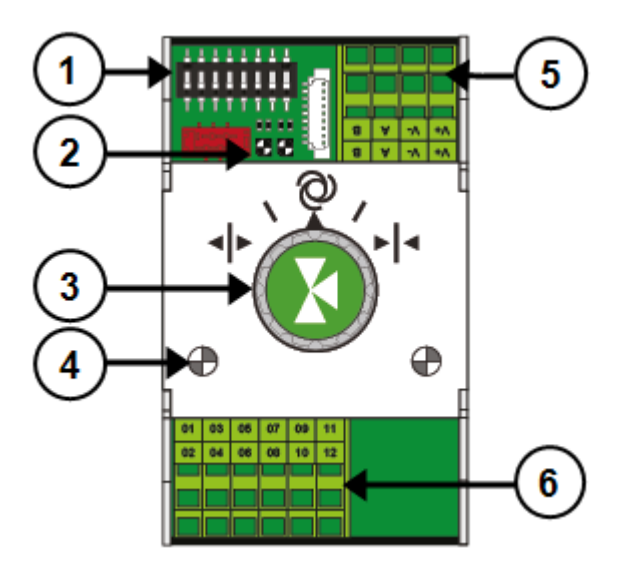

- 1. Interruptor DIP para configurar la dirección del Smart Switch
- 2. Indicadores LED para la comunicación de bus
- 3. Botón de control manual (opcional)
- 4. Indicadores LED de funcionamiento

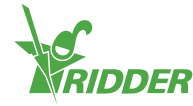

- 5. Suministro eléctrico y conexiones de bus
- <span id="page-13-0"></span>6. Conexión para equipos periféricos

#### **2.6.1 Interruptor DIP**

Se puede conectar un máximo de 32 Smart Switches al HortiMaX-Go! Para instalar los Smart Switches, primero deberá asignar direcciones a dichos Smart Switches. Cada Smart Switch requiere una dirección única. Esta dirección se establece mediante el interruptor DIP. Al mover los pequeños conmutadores (o «DIP») hacia arriba o hacia abajo, podrá configurar un número binario que se utilizará como dirección del Smart Switch. Utilizando la lista de direcciones suministrada, podrá configurar una dirección única o posición del interruptor DIP para cada Smart Switch.

Cada sistema incluye un Smart Switch de alarma/meteorología con dirección 0 todos los DIP hacia abajo. Los otros interruptores del sistema deben asignarse a una zona específica del invernadero. Cada zona está equipada con un sensor. Los interruptores DIP 1, 2 y 3 determinan la zona a la que está asignado el Smart Switch. MTV-Go!Es posible asignar múltiples Smart Switches a la misma zona.

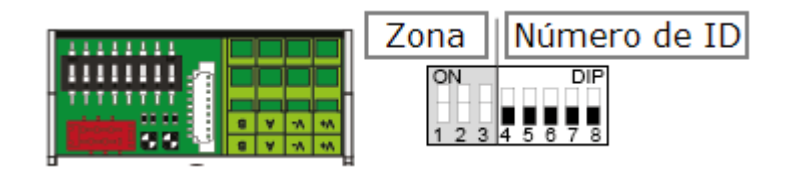

#### *Figura 2-3: Interruptor DIP*

Los interruptores DIP 4, 5, 6, 7 y 8 determinan la dirección o el número de ID único del Smart Switch (llamado «posición del interruptor DIP» en el software). Este número de ID solo se puede dar una vez en cada sistema HortiMaX-Go!.

#### <span id="page-13-1"></span>**Configuración de las direcciones del interruptor DIP**

Coloque la etiqueta del producto, que se incluye con el Smart Switch, en un lugar vacío de la lista de cableado.

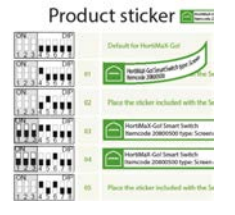

 $\rightarrow$  Determine a qué zona desea asignar el Smart Switch (1 a 8). En la lista de cableado, coloque la «etiqueta de zona» correspondiente en la línea del Smart Switch, junto al número de ID.

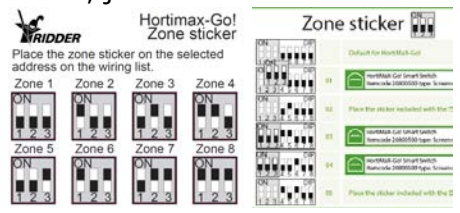

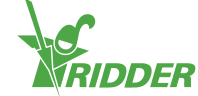

Configure el interruptor DIP del Smart Switch en la posición DIP que figura en la lista de cableado.

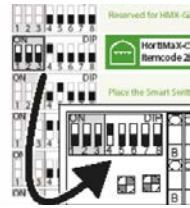

Si se asigna la misma dirección a dos Smart Switches, uno o ambos no se detectarán durante la exploración. Incluso si se detecta uno de los Smart Switches, el sistema no lo podrá utilizar, dado que también recibirá datos del otro interruptor. La pantalla de exploración mostrará «conflicto de direcciones».

#### **2.6.2 Indicadores LED para la comunicación de bus**

<span id="page-14-0"></span>Los interruptores se conectan entre ellos mediante un «sistema fieldbus». El sistema fieldbus posibilita la comunicación digital entre los interruptores y el controlador a través de un cable de red.

El LED iluminado en color verde indica que se está realizando la comunicación. El LED iluminado continuamente en color rojo indica que no es posible realizar la comunicación. Esto puede deberse a varias causas:

- $\rightarrow$  Fallo de controlador.
- $\lambda$  Cable roto.
- $\rightarrow$  Uso de un cable equivocado.
- $\lambda$  Fallo de suministro eléctrico en uno de los interruptores conectados.
- $\lambda$  Fallo de uno o más interruptores.
- $\lambda$  Interrupción por parte de un factor externo, como un regulador de frecuencia o un cable de alta tensión.
- Dirección ID incorrecta (posición del interruptor DIP).
- $\lambda$  Resistencia de terminal equivocada o duplicada.

Cuando el LED se ilumine en color rojo, compruebe si es posible establecer una conexión.

En ocasiones, los problemas de comunicación debidos a una instalación incorrecta solo surgen con el paso del tiempo o tras una ampliación del sistema. Para evitar dichos problemas, cumpla debidamente las instrucciones de instalación.

#### **2.6.3 Indicadores LED de funcionamiento**

<span id="page-14-1"></span>Los Smart Switches están equipados con dos tipos de LED en la placa de circuitos inferior y las tapas de los interruptores. A continuación, se explica el significado de las distintas indicaciones LED:

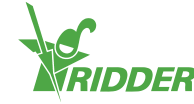

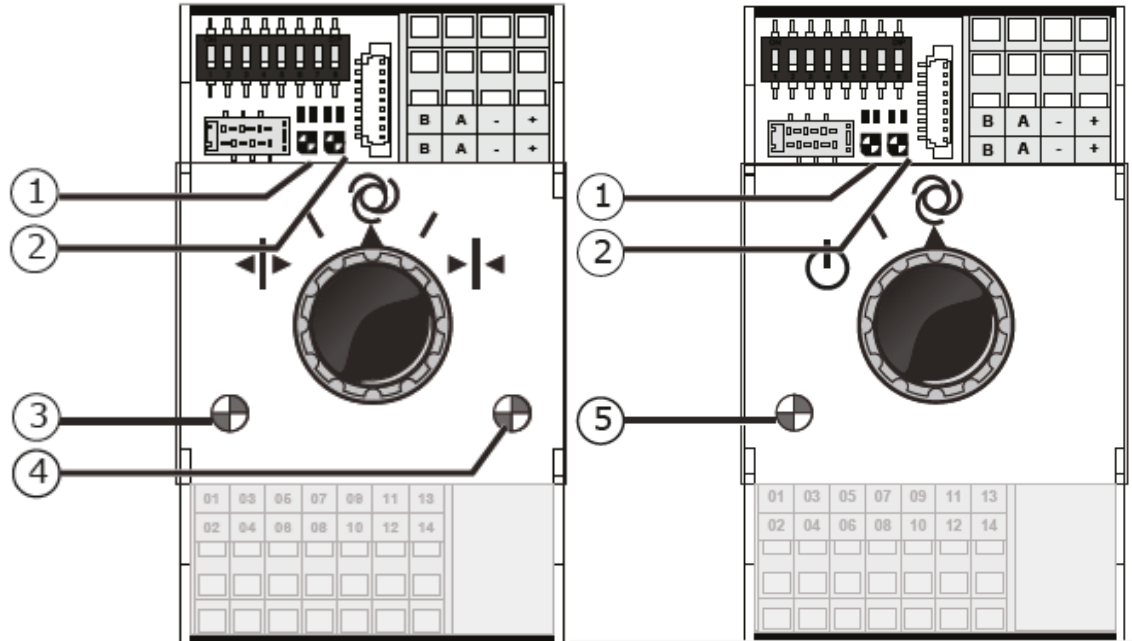

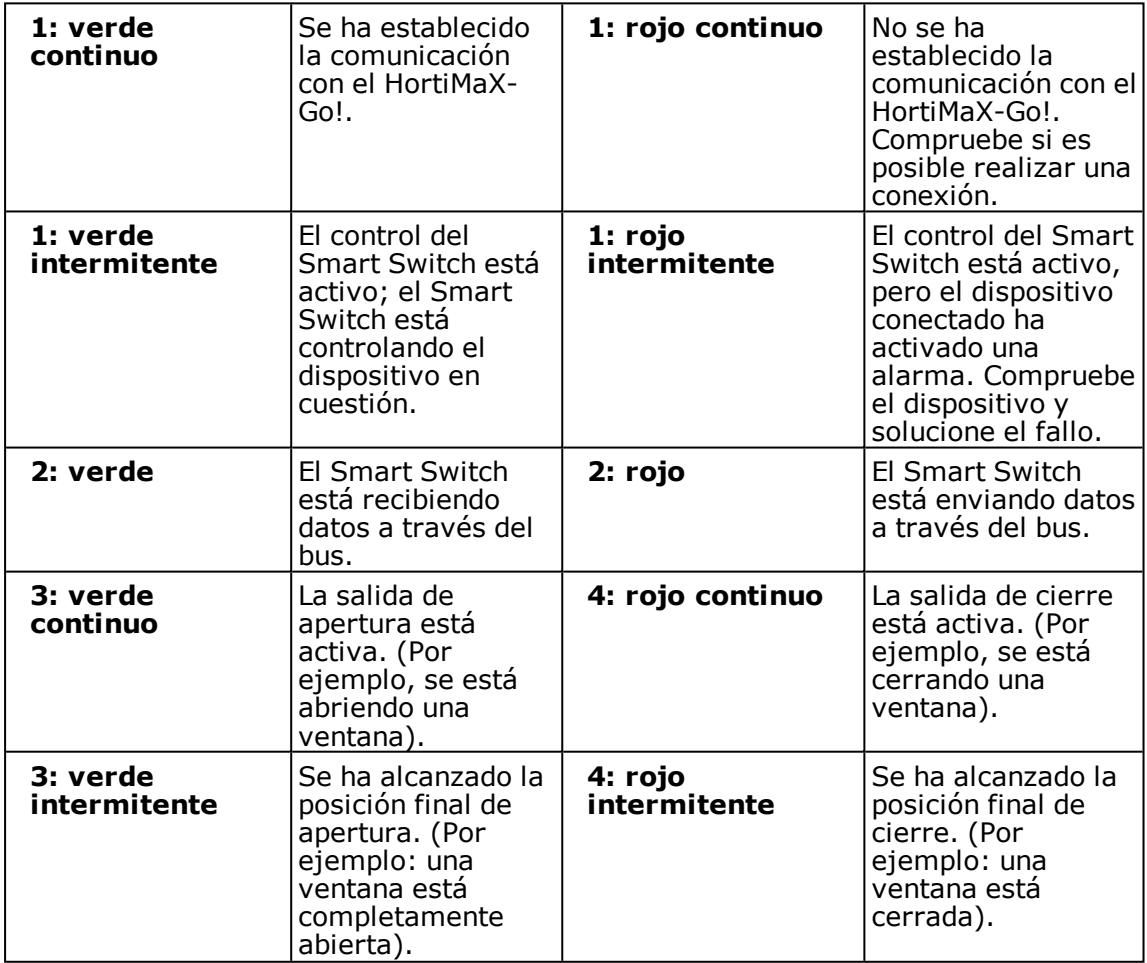

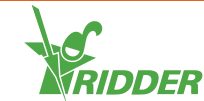

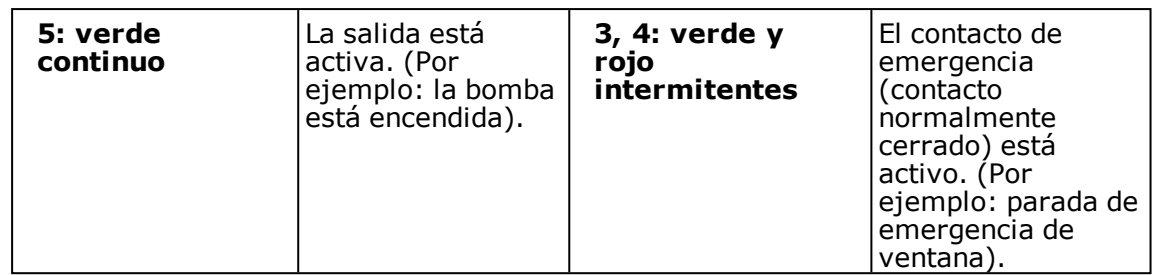

#### **2.6.4 Requisitos de ubicación y conexión**

<span id="page-16-0"></span>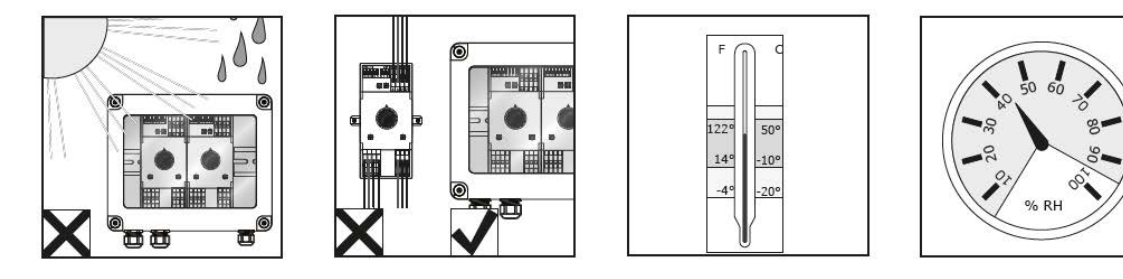

Los Smart Switches no son resistentes a la humedad y tienen un grado de protección IP 20. Instale el Smart Switch en un armario sellado para proteger el Smart Switch de la humedad (IP65). Mantenga los armarios de los Smart Switches alejados de la luz solar directa. Asegúrese de que la temperatura se mantenga entre -10 °C y 50 °C. Compruebe que el nivel de humedad se mantenga entre el 5 % y el 95 % (sin condensación).

Los terminales de conexión son terminales de muelle.

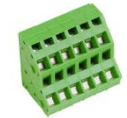

Requisitos del cableado:

- I. Utilice terminales si utiliza cables trenzados.
- II. Utilice cables con un diámetro mínimo de 0,14 mm² y un diámetro máximo de 2,5 mm². AWG 28-14.
- III. La longitud ideal de un cable pelado es de 6,0 mm.
- <span id="page-16-1"></span>IV. Utilice el destornillador incluido (VDE plano 4,0 mm) para desbloquear el terminal de muelle.

#### **2.6.5 Cómo conectar los equipos y los contactos**

Los terminales 1 a 14 de la parte inferior del Smart Switch son las conexiones para entradas y salidas. Las señales de control y los diferentes contactos del equipo están conectados a estas conexiones de entrada y salida.

Cumpla siempre las instrucciones de conexión suministradas con el equipo. Las salidas del Smart Switch pueden enviar una señal de control, positiva o negativa, de 24 V CC, dependiendo de si la conexión al común es positiva o negativa.

Retire los puentes de cableado antes de conectar los contactos de final de carrera. Esta funcionalidad debe configurarse en el controlador.

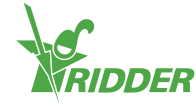

La mayor parte del equipo está protegida con un corte térmico PKZ (también denominado «protector térmico»). La mayoría de los cortes PKZ están equipados con un contacto auxiliar conectado a las entradas/salidas del controlador. Retire el puente cableado y conecte la salida del corte PKZ. El controlador generará una alarma si se activa un corte térmico. También se pueden conectar las salidas de la alarma PKZ de múltiples dispositivos en serie (como una «conexión encadenada»), en cuyo caso la alarma también se aplicará al grupo de dispositivos conectados. En caso de alarma, el control del clima y el riego seguirá activo. Sin embargo, se interrumpirá la alimentación al equipo que ha provocado la alarma.

<span id="page-17-0"></span>Utilice relés auxiliares si es necesario conectar múltiples dispositivos a una salida o si se requiere una corriente de control CA. El nivel de potencia máxima que se puede controlar es de 5 vatios.

## **2.7 MTV-Go!**

El MTV-Go! es el sensor interior del HortiMaX-Go!. El MTV-Go! es un Smart Switch especial, protegido por una carcasa doble con ventilación natural, que puede medir tanto la temperatura como los niveles de humedad en el interior del invernadero. El sensor electrónico de humedad está situado en uno de los extremos (el extremo inferior) de la placa de circuitos impresos (PCB); la alimentación y las conexiones bus están situadas en el otro extremo (el extremo superior). El extremo superior se instala en una carcasa interior resistente a la humedad.

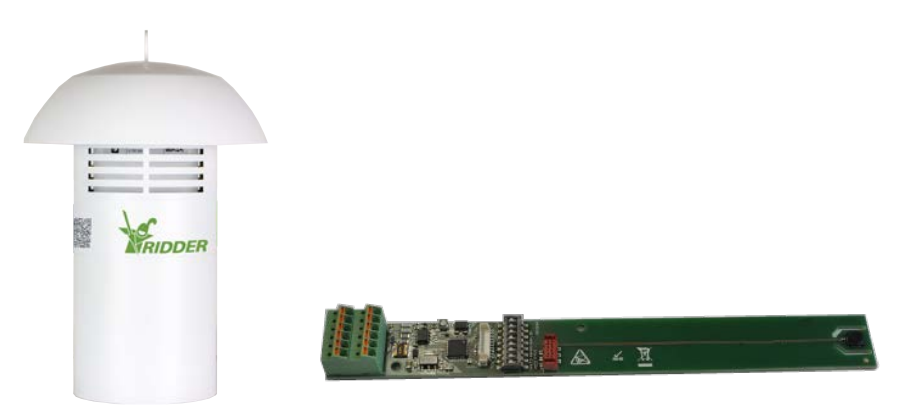

<span id="page-17-1"></span>*Figura 2-4: MTV-Go! y Smart Switch MTV-Go!.*

#### **2.7.1 Instrucciones de instalación**

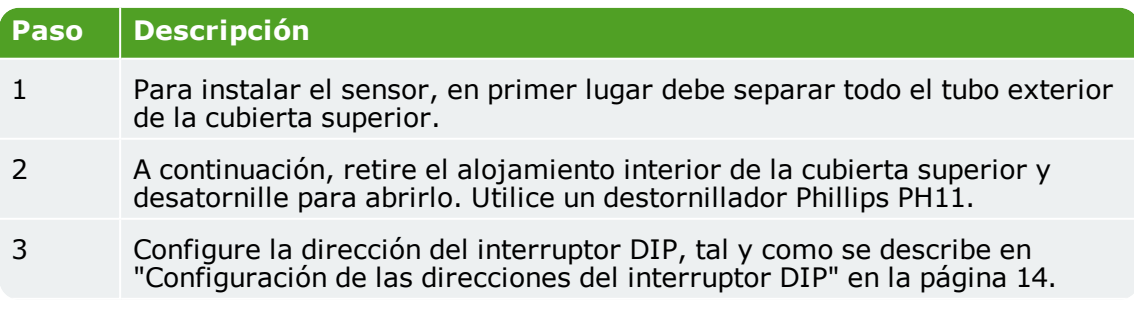

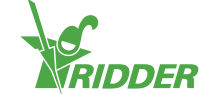

#### **Paso Descripción**

- 4 Introduzca los cables a través del prensacable y conéctelos, utilizando preferiblemente terminales coincidentes. Para extraer cables, utilice el destornillador plano suministrado (4,0 mm).
- 5 Cierre firmemente el alojamiento interior y acóplelo de nuevo a la cubierta superior.
- 6 Vuelva a colocar el tubo exterior en la cubierta superior.
- <span id="page-18-0"></span>7 Cuelgue el sensor en un lugar representativo dentro del invernadero (véase: ["Lugar representativo" abajo\)](#page-18-0)

#### **2.7.2 Lugar representativo**

El sensor MTV-Go! es fundamental para controlar el clima del invernadero. Este es el motivo por el que debe colgarse en un lugar representativo de toda la zona climática. Las posiciones recomendadas son:

- $\lambda$  Para cultivos altos: entre las plantas.
- $\lambda$  Para cultivos bajos: justo por encima de las plantas.

No cuelgue el sensor a poca distancia de una pared o camino. Para evitar que el cable de bus sea demasiado largo, cuelgue el sensor cerca de otros Smart Switches.

Si la distancia es demasiado grande y la alimentación cae por debajo de los 24 V, será necesario instalar una fuente de alimentación para el sensor en cuestión.

Utilice el cable verde-verde-blanco libre para suministrar electricidad desde un armario de control (que aloja los Smart Switches) al sensor. Utilice los cables marrón (A) y marrón-blanco (B) para el retorno si el sensor no es el último dispositivo en el bus. Esto requiere que el Smart Switch situado antes y después del sensor esté ubicado en el mismo armario de control.

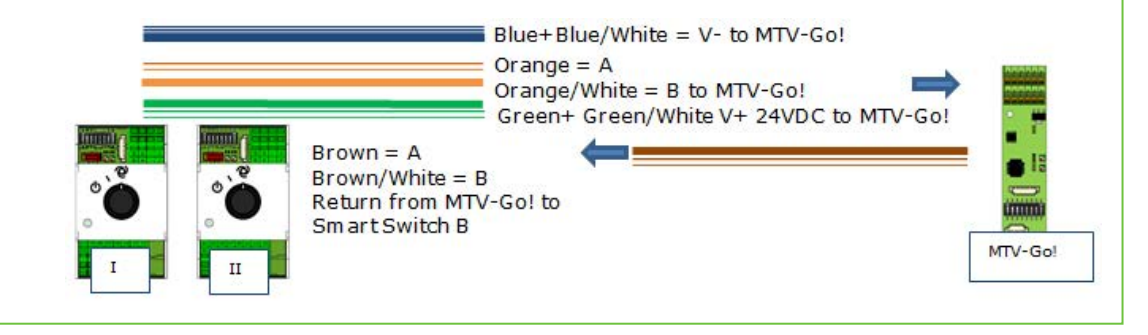

#### **2.8 Meteo-Go!**

<span id="page-18-1"></span>La Meteo-Go! estación meteorológica se utiliza para medir la radiación solar, la temperatura y la humedad exteriores y la dirección y velocidad del viento. La Meteo-Go! también tiene la capacidad de detectar la lluvia y determinar sus coordenadas GPS de forma automática. El cable incluido con la estación meteorológica se conecta al Smart Switch de Meteorología/Alarma en el armario del panel de control.

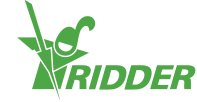

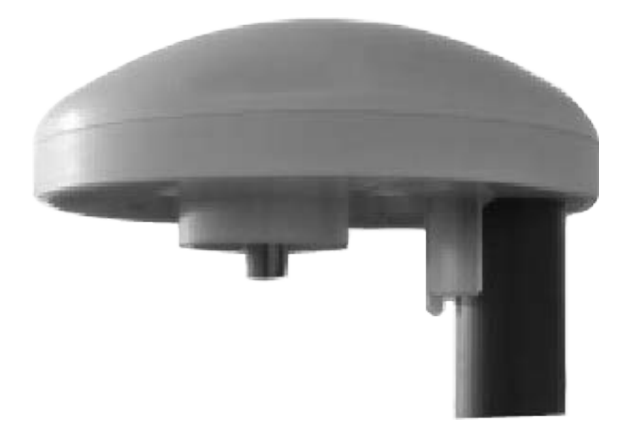

*Figura 2-5: Meteo-Go!*

#### **2.8.1 Ubicación**

<span id="page-19-0"></span>Instale la estación meteorológica en un poste (diámetro: 25 mm) 2 metros por encima del techo del invernadero; el perno Allen debe orientarse hacia el norte. Elija un lugar sin sombra y no demasiado cercano a un escape como, por ejemplo, una chimenea, para la Meteo-Go!.

#### **2.8.2 Compartir una estación meteorológica**

<span id="page-19-1"></span>Si dispone de más de un controlador, estos podrán compartir las lecturas procedentes de la misma estación meteorológica. Para compartir los datos meteorológicos, los controladores deben estar conectados a la misma red y cada controlador debe disponer de un número ID único (este ajuste se denomina *«Controller instance»* (Instancia de controlador) en el software). Puede definir el número ID en el menú de configuración.

## **EJEMPLO** Las lecturas procedentes de una estación meteorológica son utilizadas por dos controladores. La estación meteorológica con Meteo-Go! tiene un ajuste de *Instancia de controlador* de 1; el otro controlador tiene un ajuste de 0. ႞႘ၟႝ 23 Number of heating stages [] 8 Number of cooling stages []  $\overline{4}$ Controller instance [] ▽

*Figura 2-6: Menú Configuración con el ajuste «Instancia controlador»*

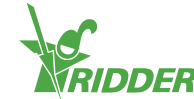

#### **2.8.3 Conexión de red**

<span id="page-20-0"></span>Existe una conexión de red en la parte posterior del panel del ordenador. La conexión de red se utiliza para compartir los datos de la estación meteorológica entre varios sistemas, así como para controlar la estación meteorológica de forma remota. Con el HortiMaX-Go! no se suministran equipos periféricos para la creación de redes. Utilice los dispositivos habituales para crear una red. Si es posible, utilice cables CAT 5 estándar o superiores y cables de conexión normales. No utilice cables cruzados entre los controladores.

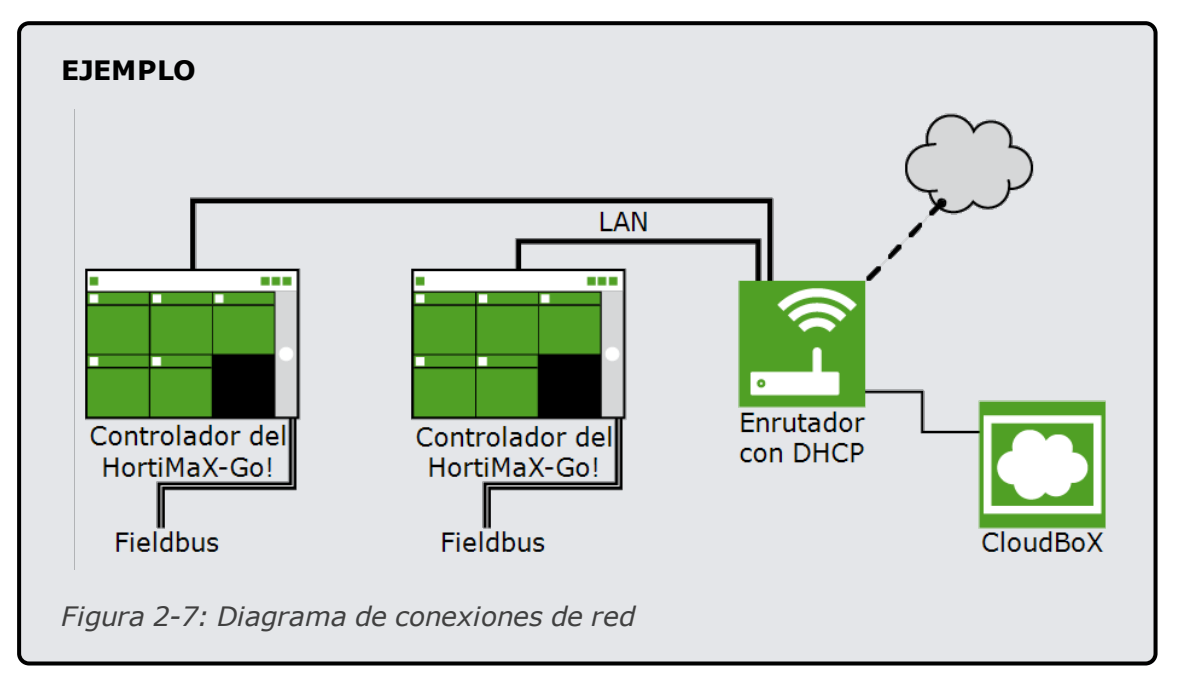

Los controladores se pueden incorporar a la red de la empresa con acceso a Internet.

El sistema requiere un enrutador con servicio DHCP para determinar las direcciones IP. También pueden ser necesarios uno o más interruptores de red para conectarse a la red. La longitud máxima de una red Ethernet con cableado convencional y sin alargadores es de 100 metros.

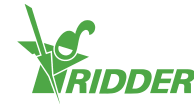

## <span id="page-21-0"></span>**3 Configuración**

Para obtener instrucciones acerca de cómo configurar el HortiMaX-Go!, consulte las siguientes secciones:

- **Configuración del sistema** Para poner el sistema en funcionamiento, deberá definir el idioma de la pantalla, las unidades de medida y los Smart Switches que estén conectados al sistema.
- **Ajustes de la configuración** Antes de poder establecer el control completamente automático, deberá definir varios ajustes de configuración y valores de control.
- **Ajustes del clima** Para que los sistemas de ventilación y pantallas funcionen correctamente, deberá definir los tiempos de funcionamiento y la dirección de abertura.
- <span id="page-21-1"></span>**Ajustes del riego** Para configurar el programa de riego, deberá asignar válvulas a grupos de válvulas y calibrar los sensores.

## **3.1 Configuración del sistema**

Cuando se utilice el sistema por primera vez, deberá definir el idioma de visualización y las unidades de medida. También deberá especificar qué componentes (Smart Switches) están presentes en el sistema.

#### **3.1.1 Nuevo inicio**

<span id="page-21-2"></span>Cuando se inicia el sistema por primera vez, aparece el menú de inicio. Aquí puede establecer el idioma de visualización y la unidad de medida.

Tenga en cuenta que no es posible modificar la unidad de medida posteriormente.

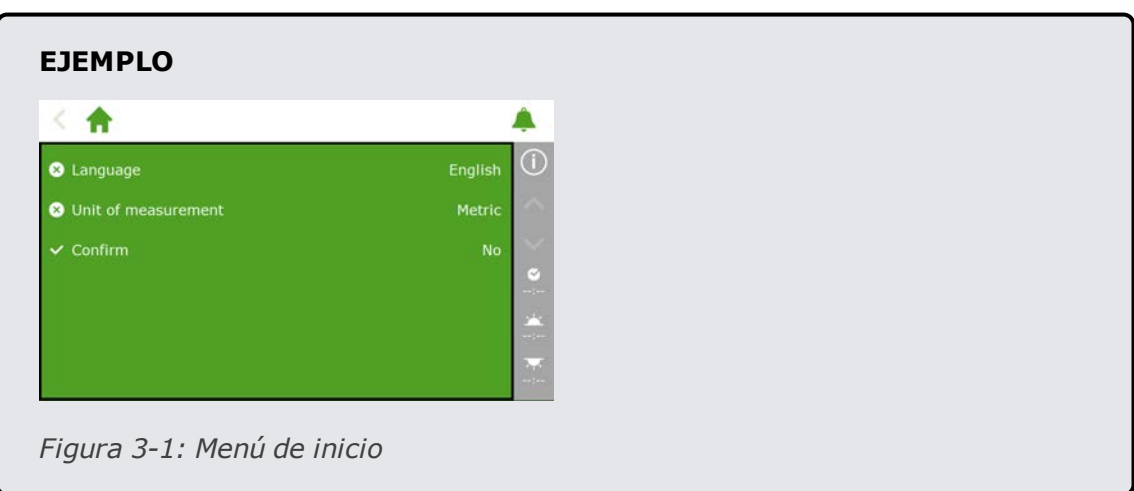

- Toque el ajuste *Idioma*. A continuación, aparece un menú emergente.
	- $\rightarrow$  Seleccione el idioma.
	- $\triangleright$  Para confirmar toque " $\triangleright$ ".

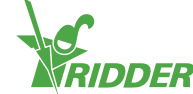

- Pulse sobre el ajuste *Unidad de medida*. A continuación, aparece un menú emergente.
	- $\rightarrow$  Seleccione la unidad de medida.
	- $\rightarrow$  Para confirmar toque " $\bullet$ ".
- Pulse sobre el ajuste *Confirmar*. A continuación, aparece un menú emergente.
	- $\lambda$  Seleccione Sí.
	- $\rightarrow$  Para confirmar toque " $\rightarrow$ ".

<span id="page-22-0"></span>Se han completado los pasos necesarios en el menú de inicio. La pantalla de exploración se abrirá automáticamente.

#### **3.1.2 Escaneado**

Los interruptores de control de HortiMaX-Go! se llaman Smart Switches. Para un correcto funcionamiento, el sistema necesita saber qué Smart Switches están presentes. Por esta razón, es necesario escanear el sistema. Esto se puede hacer usando la pantalla de escaneado. Esta pantalla se abre automáticamente cuando se utiliza el sistema por primera vez.

Para abrir la pantalla de escaneado manualmente, proceda como sigue:

- >> Pulse el icono Hora del sistema " I para abrir la pantalla de configuración.
- $\rightarrow$  Desplácese por la ruta:  $\mathbf{\hat{H}}$   $\rightarrow$   $\mathbf{\overline{\omega}}$   $\rightarrow$   $\mathbf{\overline{Q}}$   $\rightarrow$   $\mathbf{\overline{Q}}$

Inicialmente, la pantalla de escaneado está vacía. Esto significa que todavía no se ha detectado ningún Smart Switch.

 $\rightarrow$  Pulse el icono Escanear " $\triangleright$ ".

Entonces, el sistema empieza a buscar Smart Switches. Una vez completada la exploración, aparecerán todos los Smart Switches detectados en el sistema.

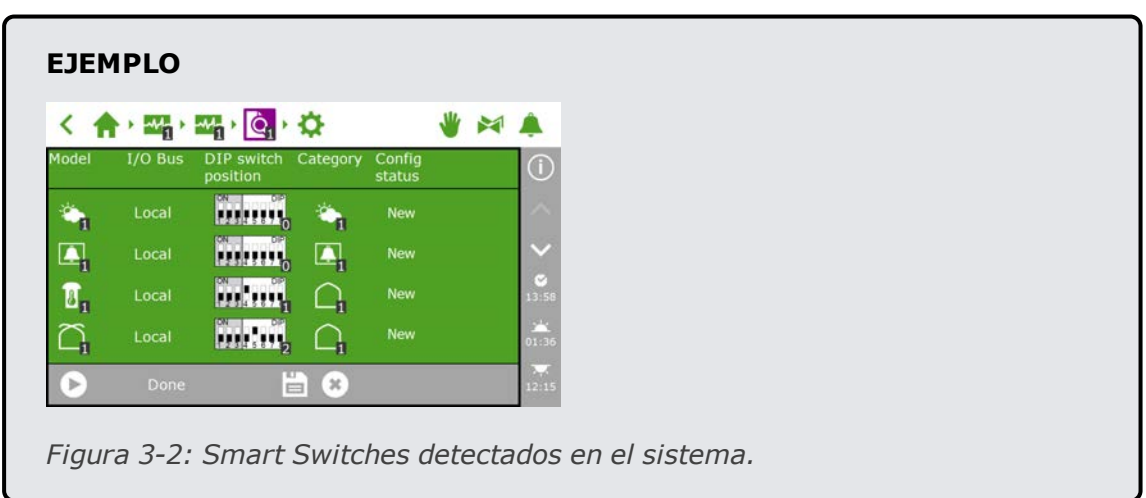

Si se han encontrado Smart Switches que no se utilizan o que no están conectados, deberá quitarlos desde la configuración. Para ello, modifique el estado de la configuración de dichos Smart Switches. Puede hacerlo de la siguiente manera:

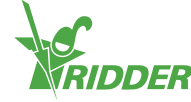

- Pulse sobre el Smart Switch que desea inhabilitar o quitar. A continuación, aparece un menú emergente.
- $\gg$  Seleccione el estado deseado.

El estado ha sido modificado.

Si es necesario, puede restaurar el estado de la configuración anterior. Para ello, repita los pasos anteriores y, a continuación, seleccione el estado «Restaurar».

| todel: | 1/0 Bus | <b>Change status</b> |  |
|--------|---------|----------------------|--|
|        | Local   | Recover              |  |
| ⊸      | Local   | Disabled<br>m        |  |
|        | Local   | Delete               |  |
|        | Local   | ×                    |  |
| ×      | Clone   | 曽<br>C3              |  |

*Figura 3-3: Cambiar el estado*

<span id="page-23-0"></span>Después de haber comprobado todos los componentes y asegurado que la configuración sea la correcta, pulse el botón Guardar « D». El sistema actualiza la configuración automáticamente y a continuación le lleva a la pantalla de inicio. Esta pantalla muestra todos los controles del clima y el riego disponibles.

## **3.2 Ajustes de la configuración**

Una vez efectuado el escaneado el sistema se actualiza con todas las funciones necesarias para el control del equipo de clima y riego del invernadero. (Estas funciones se denominan controles). Sin embargo, antes de que sea posible controlar el equipo completamente de forma automático, primero deberá introducir determinados ajustes de configuración y valores de control. Para acceder a los ajustes de la configuración, pulse el icono Hora del sistema « ».

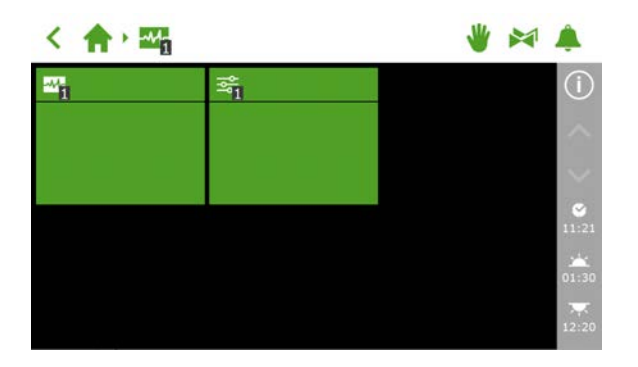

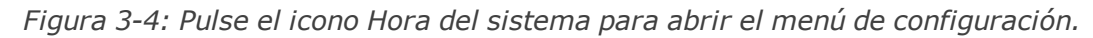

Para acceder a los ajustes de la configuración, desplácese por esta ruta:  $\begin{picture}(180,10) \put(0,0){\line(1,0){10}} \put(10,0){\line(1,0){10}} \put(10,0){\line(1,0){10}} \put(10,0){\line(1,0){10}} \put(10,0){\line(1,0){10}} \put(10,0){\line(1,0){10}} \put(10,0){\line(1,0){10}} \put(10,0){\line(1,0){10}} \put(10,0){\line(1,0){10}} \put(10,0){\line(1,0){10}} \put(10,0){\line(1,0){10}} \put(10,0){\line($ 

Es obligatorio establecer los siguientes ajustes:

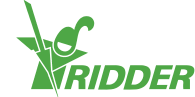

- **Hora** Se requiere en los ajustes relacionados con la hora, tales como *fecha/hora del sistema*, *formato de hora* y *zona horaria*.
- **Ubicación** La ubicación del sistema es necesaria para determinar las horas del amanecer y del anochecer.
- **Dirección de red** Si se necesita una red, tendrá que comprobar la configuración de red.
- <span id="page-24-0"></span>**Componentes físicos** Varios controles presentan cuadrículas de color violeta que representan los componentes físicos.

#### **3.2.1 Hora del sistema**

La hora del sistema debe definirse correctamente para garantizar que las acciones de control automático se realicen a las horas correctas. Encontrará los ajustes necesarios en la pantalla de ajustes « $\circ$ ».

Los ajustes relacionados con la hora son:

Fecha/hora del sistema

La fecha/hora del sistema se muestra de forma automática. Compruebe si el ajuste *Fecha/hora del sistema* es correcto.

 $\lambda$  Formato de hora

Puede elegir entre el formato de 12 horas (utilizando los parámetros AM y PM) o el formato de 24 horas. Utilice el ajuste de *Formato de hora*.

 $\lambda$  Zona horaria Es necesario especificar la zona horaria actual y el desfase UTC (compensación) de su ubicación.

#### **Zona horaria actual**

El HortiMaX-Go! no puede determinar de forma automática el inicio y el fin del horario de verano y de invierno. Esto se debe a que el horario de verano y de invierno no se aplica en todo el mundo al mismo tiempo y algunos países tienen normas distintas en relación con estos ajustes horarios. Por lo tanto, la zona horaria actual deberá ajustarse de forma manual.

- Toque el ajuste *Zona horaria actual*.
- $\rightarrow$  Seleccione la zona horaria aplicable.
- $\rightarrow$  Para confirmar toque " $\bullet$ ".

La zona horaria actual quedará definida.

#### **Diferencia horaria horario de verano y horario de invierno**

La diferencia de zona horaria entre el horario de verano y el horario de invierno (hora estándar) se puede determinar en base al UTC (tiempo universal coordinado).La diferencia de zona horaria es el número de horas/minutos en que la hora local difiere del tiempo universal coordinado. Esta diferencia se debe configurar tanto para el horario de verano como para el de invierno. Normalmente, la diferencia del horario de verano es 60 minutos más corta que el horario de invierno.

Utilice la *Diferencia horaria horario de invierno* y la *Diferencia horaria horario de verano* para definir la diferencia de forma manual.

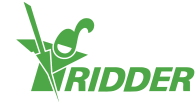

#### **EJEMPLO**

La diferencia para una ubicación en Norteamérica es de cinco horas. Esto significa que hay que introducir lo siguiente en el HortiMaX-Go!:

- $\rightarrow$  Diferencia horaria en invierno [min] = -300.
- $\rightarrow$  Diferencia horaria en verano [min] = -240.

#### **3.2.2 Ubicación**

<span id="page-25-0"></span>La ubicación del sistema es necesaria para determinar la hora de la salida y de la puesta del sol. Esta ubicación puede recuperarse automáticamente o introducirse de forma manual.

#### **Recuperación automática**

Si hay un Meteo-Go! conectado al sistema, la ubicación podrá detectarse de forma automática a partir del chip interno del GPS.

Los ajustes de ubicación se encuentra en la pantalla de ajustes « $\bullet$ ».

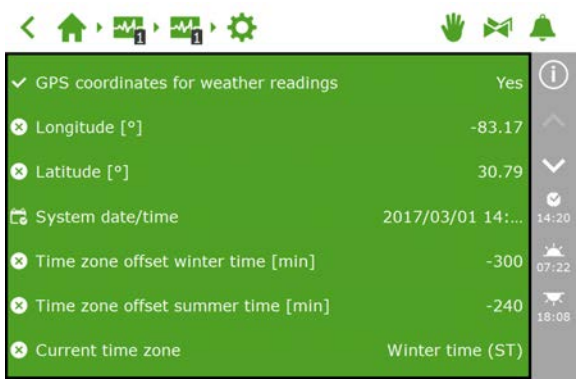

*Figura 3-5: El ajuste «Coordenadas GPS para lecturas meteorológicas» está habilitado.*

#### **Introducción manual**

La ubicación GPS se puede indicar de varias formas. El HortiMaX-Go! utiliza el formato «grados señalados». Esto significa que:

- se utiliza una longitud positiva para el hemisferio este (al este de Greenwich).
- $\lambda$  se utiliza una longitud negativa para el hemisferio oeste.
- $\lambda$  se utiliza una latitud positiva para el hemisferio norte (al norte del ecuador).
- $\lambda$  se utiliza una latitud negativa para el hemisferio sur.

Los ajustes de *Longitud* y *Latitud* se encuentran en la pantalla de ajustes « ». Toque el ajuste de longitud (o latitud) para introducir una ubicación de forma manual.

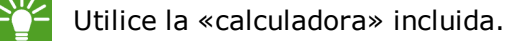

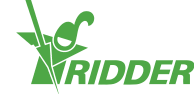

#### **3.2.3 Dirección de red**

<span id="page-26-0"></span>Si el HortiMaX-Go! se ha conectado correctamente a la red, la dirección IP se recuperará automáticamente. El sistema utilizará el servicio DHCP del router para configurar la dirección IP. No es posible configurar la dirección IP manualmente.

Los datos de red se encuentran en la pantalla de ajustes « · · ·

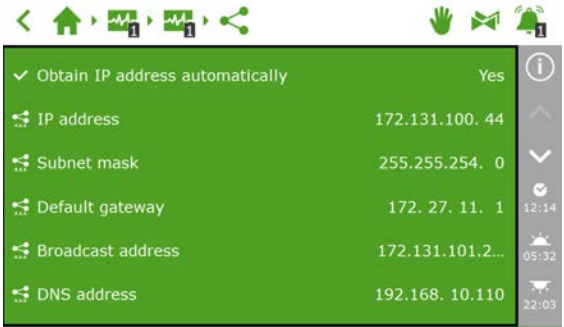

*Figura 3-6: Ajustes de red*

- Cambie el ajuste *Obtener dirección IP automáticamente* a «Sí».
- Compruebe que se hayan introducido las direcciones IP.

En caso contrario, compruebe que los cables estén correctamente conectados y que el router esté ajustado en la posición del servidor DHCP. Si fuera necesario, póngase en contacto con su administrador de red.

#### **3.2.4 Componentes físicos**

<span id="page-26-1"></span>Las cuadrículas moradas representan los componentes físicos (dispositivos conectados) en el sistema. Determinados dispositivos disponen de propiedades o ajustes de configuración específicos «  $\frac{1}{2}$  que pueden modificarse. En otros dispositivos, solo podrá ver los datos en la pantalla de lectura «  $\blacksquare$ ».

| ・(味・)味・(味                        |          |                                |              | $\blacktriangleright$ |  |  |
|----------------------------------|----------|--------------------------------|--------------|-----------------------|--|--|
| $\overline{\mathbf{P}}$          | v,       | $\bullet$<br>ಪ                 | Ø<br>Ø<br>ಜಿ | Œ                     |  |  |
| <u>ୁ</u>                         |          | ಪಿ<br>-7                       | ≈            |                       |  |  |
| I<br><b>主 -- I/m</b><br>П<br>a a | ≈        | ಜಿ<br>--                       | ಪ            | M<br>14:17            |  |  |
| ಪಿ                               | ಪೆ<br>۰. | ಹೆ<br>$\overline{\phantom{a}}$ | ≈            | r<br>05:36<br>kal     |  |  |
|                                  |          |                                |              | 22:00                 |  |  |

*Figura 3-7: Cuadrículas moradas*

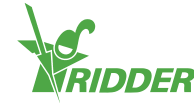

#### **EJEMPLO**

Una válvula proporciona, únicamente, información de lectura como, por ejemplo, el «Estado válvula». En contraste, el caudalímetro dispone tanto de ajustes de configuración como de una pantalla de lectura. Esto significa que es posible definir el factor-k y ver la tasa de caudal para el caudalímetro.

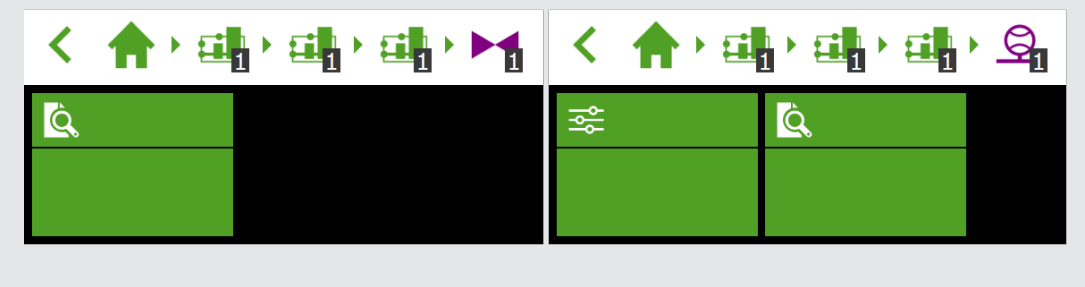

<span id="page-27-0"></span>*Figura 3-8: Izquierda: válvulas que solo disponen de pantalla de lectura; derecha: el caudalímetro dispone tanto de ajustes de configuración como de pantalla de lectura.*

### **3.3 Ajustes del clima**

Para garantizar que los sistemas de ventilación y pantallas funcionen correctamente, deberá definir lo siguiente:

 $\lambda$  Tiempos de recorrido

Los ajustes *Tiempo de recorrido abrir* y *Tiempo de recorrido cerrar* permiten programar los tiempos de recorrido de varios sistemas (es decir, válvulas, pantallas y ventilación).

Dirección de abertura

Deberá introducir el ajuste de *Dirección de abertura de ventana* para la ventilación lateral y de techo, de forma que el sistema pueda determinar el lado de sotavento y el lado de barlovento.

#### **3.3.1 Tiempos de recorrido**

<span id="page-27-1"></span>Mida los tiempos de recorrido con un cronómetro. Configure el sistema en cuestión (válvula, pantalla o ventilación) en control manual y maniobre desde la posición completamente cerrada (0%) a la posición completamente abierta (100%), sin interrupción. Mida el tiempo que necesita el sistema para abrirse y cerrarse completamente, ya que estos tiempos de recorrido pueden variar considerablemente.

Encontrará los ajustes necesarios como, por ejemplo, el *Tiempo de recorrido abrir* y el *Tiempo de recorrido cerrar* navegando esta ruta, por ejemplo:

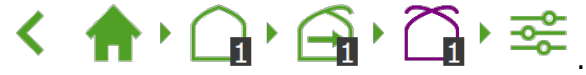

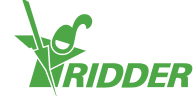

La conexión de los contactos de final de carrera conlleva una ventaja fundamental: el controlador podrá determinar de forma óptima la posición actual del motor. Cuando se hayan conectado los contactos de fin de carrera, los tiempos de recorrido se podrán determinar automáticamente.

- 1. Conecte los contactos de final de carrera.
- 2. Seleccione «Sí» para el ajuste *Finales de carrera conectados*.
- 3. Ajuste el equipo correspondiente en una posición distinta al 0 o al 100 %. (Utilice el interruptor del Smart Switch correspondiente).
- 4. Gire el botón de control al 0% y espere a que se active el final de carrera.
- 5. Gire el botón de control al 100% y espere a que se alcance el fin de carrera del otro extremo.
- 6. Gire el botón de control de nuevo al 0%.
- 7. Compruebe que se hayan configurado los tiempos de funcionamiento.
- 8. Si lo desea, puede situar el botón de control en modo automático.

#### **3.3.2 Dirección de abertura**

<span id="page-28-0"></span>Es necesario configurar la dirección de abertura para determinar si las ventanas están situadas a sotavento o barlovento del techo del invernadero. Para configurar la dirección de abertura de las ventanas, utilice una brújula para determinar el punto correcto y selecciónelo en el software.

Encontrará el ajuste *Dirección de abertura de ventana* utilizando esta ruta, por

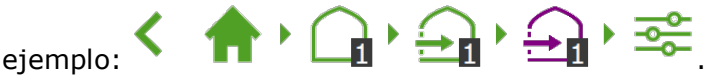

<span id="page-28-1"></span>Muchos teléfonos móviles incluyen una aplicación de brújula. Antes del uso, calibre la aplicación de brújula conforme a las instrucciones del teléfono.

### **3.4 Ajustes de riego**

Los ajustes que se indican a continuación son necesarios para configurar el programa de riego:

- $\lambda$  Asignar válvulas a grupos de válvulas
- Válvulas simultáneamente
- $\rightarrow$  Calibrar los sensores de CE y pH
- <span id="page-28-2"></span> $\lambda$  Sensor de caudal (si se utiliza un cuentalitros)

#### **3.4.1 Asignar válvulas a grupos de válvulas**

El programa de riego funciona en base a grupos de válvulas. Un grupo de válvulas consta de una o más válvulas, junto con las condiciones de inicio y los ajustes de riego definidos para dichas válvulas.

Para asignar válvulas a un grupo de válvulas, desplácese por la siguiente ruta (para

cada grupo de válvulas): 1 · 中 · 中 · 1 · 1

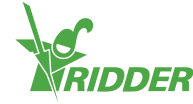

- <sup>»</sup> Pulse sobre el icono Asignar válvulas a grupos de válvulas « ». A continuación, aparece una ventana emergente.
- $\gg$  Seleccione las válvulas que desee asignar al grupo de válvulas pulsando sobre las mismas. Aparecerá un marco de color blanco alrededor de las válvulas seleccionadas.
- $\rightarrow$  Para confirmar toque " $\bullet$ ".

Ha asignado válvulas a un grupo de válvulas.

| <b>Assign valves</b> |    |              |  |                     |                |  |               |  |  |
|----------------------|----|--------------|--|---------------------|----------------|--|---------------|--|--|
|                      |    | $\mathbf{B}$ |  | 心<br>$\overline{5}$ | $\overline{6}$ |  | $\frac{4}{8}$ |  |  |
| 9                    | 10 | m            |  |                     | 12 13 14 15    |  | <sup>16</sup> |  |  |
|                      |    |              |  |                     |                |  |               |  |  |
|                      |    |              |  |                     |                |  |               |  |  |
|                      |    |              |  |                     |                |  |               |  |  |

*Figura 3-9: Asignar válvulas*

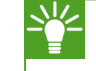

El programa de riego permite utilizar un grupo de válvulas independiente para cada válvula.

#### **3.4.2 Válvulas simultáneamente**

<span id="page-29-0"></span>Utilice el ajuste *Válvulas simultáneamente* para especificar cuántas válvulas pueden abrirse simultáneamente. Para acceder a este ajuste, desplácese por esta ruta:

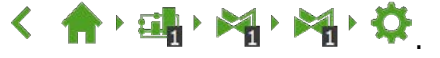

- Pulse en el ajuste *Válvulas simultáneamente*. A continuación, aparece una ventana emergente.
- Introduzca el número de válvulas.
- $\rightarrow$  Para confirmar toque " $\bullet$ ".

Ha establecido cuántas válvulas pueden abrirse simultáneamente.

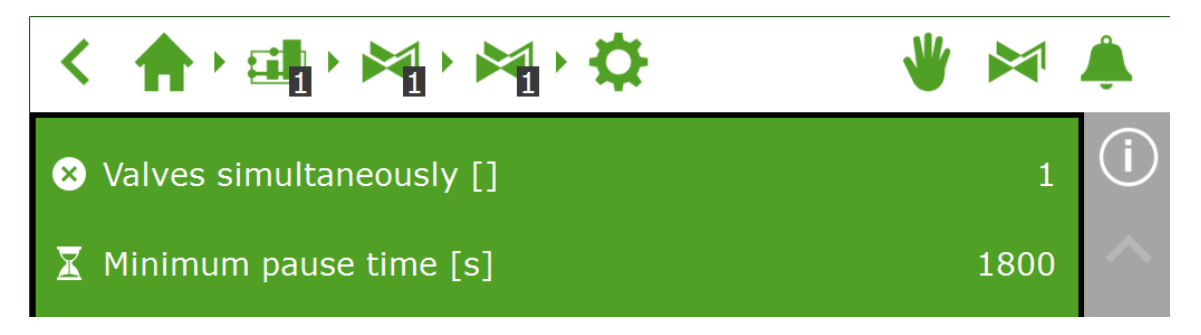

*Figura 3-10: El ajuste Válvulas simultáneamente*

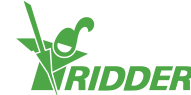

#### **3.4.3 Calibrar los sensores de CE y pH**

<span id="page-30-0"></span>Todos los sensores de CE y pH deben calibrarse por separado. Los sensores también deben recalibrarse con regularidad para poder garantizar mediciones precisas. Un sensor de pH debe recalibrarse una vez cada seis meses y un sensor de CE, cada doce. También deberá recalibrar un sensor si se detectan desviaciones en la medición utilizando un sensor secundario, denominado «sensor de control».

El proceso de calibración requiere soluciones de calibración especiales. Para calibrar un sensor de CE, se necesitan soluciones de CE 1.4 y CE 5.0. Para calibrar un sensor de pH, se necesitan soluciones de pH 7,0 y pH 4,0. El orden en el que se utilizan las soluciones no se puede modificar.

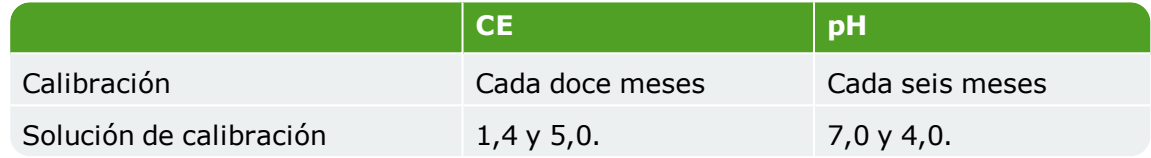

#### **Pasos para la calibración del sensor de CE**

El proceso de calibración requiere seguir unos sencillos pasos; el controlador describirá los pasos que debe llevar a cabo.

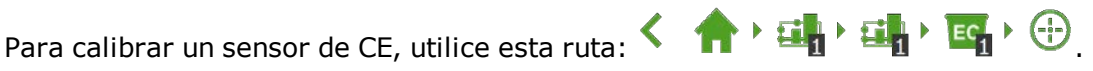

- $\lambda$  Seleccione el sensor (1 o 2). A continuación, aparece una ventana emergente.
- Inicie la calibración. Para confirmar toque "<sup>.</sup>.
- Coloque el sensor en pH 7,0. Para confirmar toque "<sup>o"</sup>.
- $\gg$  Mida pH 7,0. Remueva el sensor durante el tiempo de espera, de forma que el líquido se mantenga homogéneo.
- $\lambda$  Medición completada. Para confirmar toque "<sup>.</sup>.
- Coloque el sensor en pH 4,0. Para confirmar toque  $\mathbb{P}^n$ .
- $\gg$  Mida pH 4,0. Remueva el sensor durante el tiempo de espera, de forma que el líquido se mantenga homogéneo.
- $\lambda$  Medición completada. Para confirmar toque "<sup>o</sup>".
- Guarde los valores de calibración. Toque el icono Guardar « •

Ha calibrado el sensor. El sistema mostrará los valores de medición correctos.

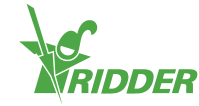

Los valores medidos no se muestran durante el proceso de calibración, ya que aún están fluctuando. Aparecerá una lectura entre cada uno de los pasos de las dos soluciones de calibración. Dicha lectura puede variar ligeramente en relación con el valor final, ya que el proceso de calibración aún no se ha completado. Sin embargo, este valor inmediato ofrece una indicación del valor medido en ese momento.

#### **Pasos para la calibración del sensor de pH**

El proceso de calibración requiere seguir unos sencillos pasos; el controlador describirá los pasos que debe llevar a cabo.

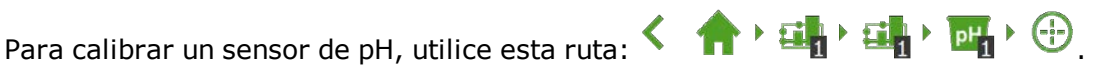

- $\lambda$  Seleccione el sensor (1 o 2). A continuación, aparece una ventana emergente.
- **»** Inicie la calibración. Para confirmar toque  $\mathbb{P}$ .
- Coloque el sensor en pH 7,0. Para confirmar toque  $\mathbb{P}$ .
- $\gg$  Mida pH 7,0. Remueva el sensor durante el tiempo de espera, de forma que el líquido se mantenga homogéneo.
- $\lambda$  Medición completada. Para confirmar toque "<sup>o"</sup>.
- Coloque el sensor en pH 4,0. Para confirmar toque "<sup>o</sup>".
- $\gg$  Mida pH 4,0. Remueva el sensor durante el tiempo de espera, de forma que el líquido se mantenga homogéneo.
- $\lambda$  Medición completada. Para confirmar toque  $\mathbb{P}$ .
- Guarde los valores de calibración. Toque el icono Guardar « i ».

Ha calibrado el sensor. El sistema mostrará los valores de medición correctos.

Los valores medidos no se muestran durante el proceso de calibración, ya que aún están fluctuando. Aparecerá una lectura entre cada uno de los pasos de las dos soluciones de calibración. Dicha lectura puede variar ligeramente en relación con el valor final, ya que el proceso de calibración aún no se ha completado. Sin embargo, este valor inmediato ofrece una indicación del valor medido en ese momento.

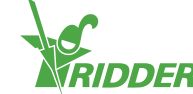

#### **3.4.4 Configuración del sensor de caudal**

<span id="page-32-0"></span>Si la unidad de riego está equipada con un contador de litros, deberá ajustar el «Factor K» (pulso/litro). El valor que debe configurarse para el Factor K depende, en gran medida, de la forma y el lugar de instalación del sensor. Siga las instrucciones que se adjuntan con el sensor para instalarlo correctamente y determinar el Factor K.

Para establecer el Factor K, desplácese por esta ruta:

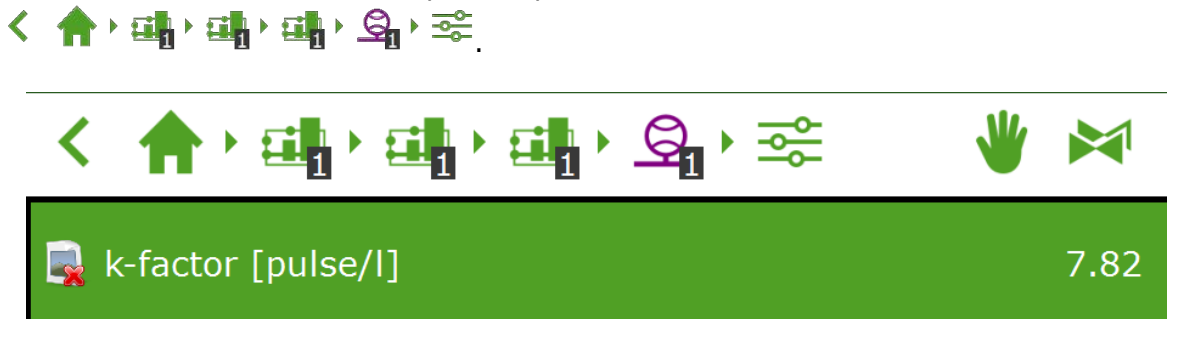

*Figura 3-11: El Factor K establecido*

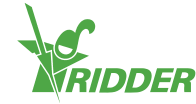

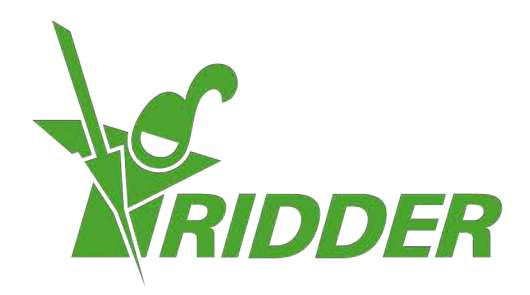

Solutions & C. Knitonneat Agriculture

ridder.com